# **Help Center** Just a click away!

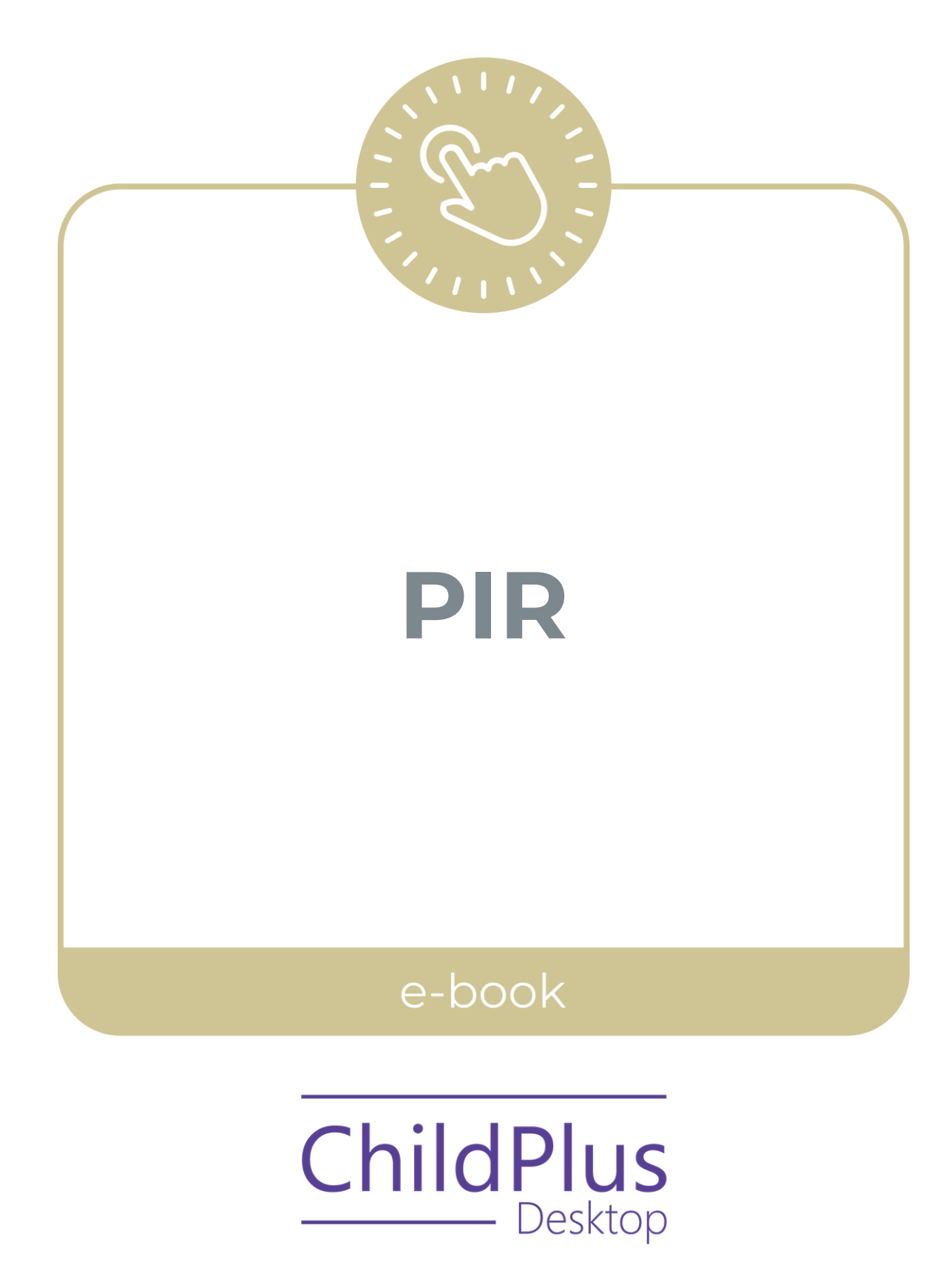

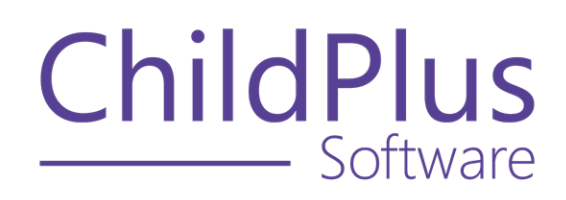

800.888.6674 [childplus.com](https://childplus.com/)

© 2022 Management Information Technology USA, Inc. DBA ChildPlus Software. ChildPlus is a trademark of Management Information Technology USA, Inc.

Information in this document is subject to change without notice. Companies, names and data used in examples herein are fictitious unless otherwise noted.

## **The Help Center and Agency Customization**

The articles in the Help Center and videos in the Learning Library are based on the default setup of ChildPlus and assume full security access to all platforms, modules, features and fields. If you cannot find or access a feature referenced in an article, be aware that your agency's specific customization of ChildPlus determines:

- Your access to each platform
- Your access to specific modules or features
- Security or location restrictions for your level of access to ChildPlus
- Whether a module or feature has been turned on
- Which fields are available in each module
- The content of drop-down fields

Contact your ChildPlus administrator to verify your security access and the availability of a feature referenced in an article.

If you are a ChildPlus administrator and need to configure security access or turn on a feature, see User [Security](User Security Groups.htm) Groups or [contact](Customer Support.htm) us for additional assistance.

### **Help Center Updates and ChildPlus Platforms**

The Help Center is continually updated to reflect the current version of ChildPlus. Ensure that you are using the latest version of [ChildPlus](What) and referencing an article for the appropriate ChildPlus platform. Instructions for modules often differ between ChildPlus Online and ChildPlus Desktop and are unique for the Attendance App.

- To find out which version of ChildPlus you are using, see About [ChildPlus.](../../../../../../Content/Navigation/View Software Details.htm)
- For more information about the different platforms and how to access them, [see](../../../../../../Content/Getting Started/About ChildPlus/Platform Comparison.htm) Platform [Comparison.](../../../../../../Content/Getting Started/About ChildPlus/Platform Comparison.htm)
- To learn about the differences between the modules in ChildPlus Desktop and ChildPlus Online, see Module [Comparison.](../../../../../../Content/Getting Started/About ChildPlus/Module Comparison.htm)

## **Table of Contents**

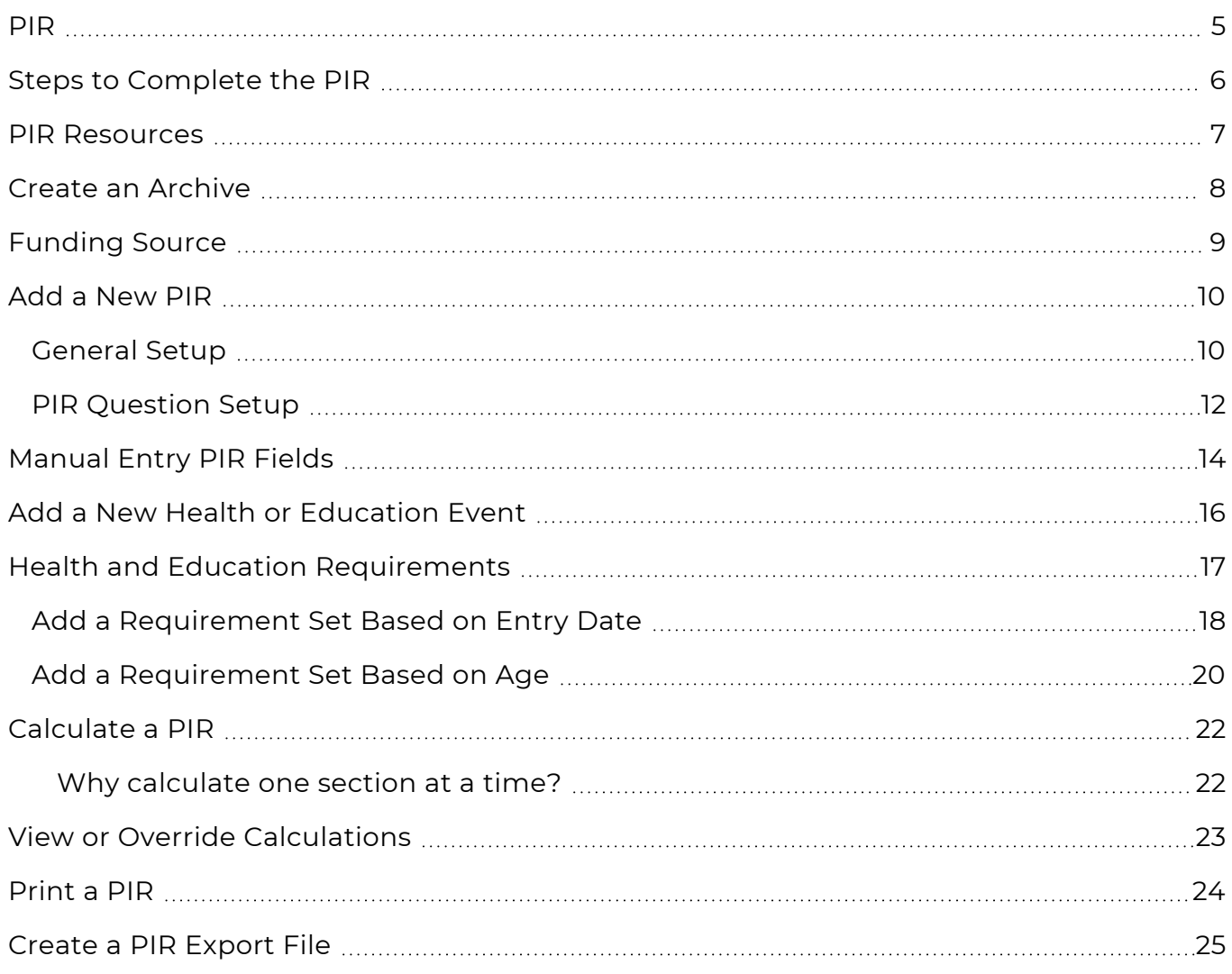

<span id="page-4-0"></span>The **Management PIR** module in ChildPlus provides a way to help you prepare for the annual Program Information Report (PIR). When you complete a PIR in ChildPlus, you can:

- Extract your PIR information from ChildPlus
- Compile your statistical data in a format that allows you to edit your PIR information
- Print a copy of the PIR
- Transmit your PIR data to the Head Start Enterprise System

While the primary purpose of this module is to assist with producing the annual PIR, we recommend that you use it throughout the year to check for data problems before the PIR is due.

### <span id="page-5-0"></span>**Steps to Complete the PIR**

Complete the following tasks in the order below to prepare your program's annual PIR.

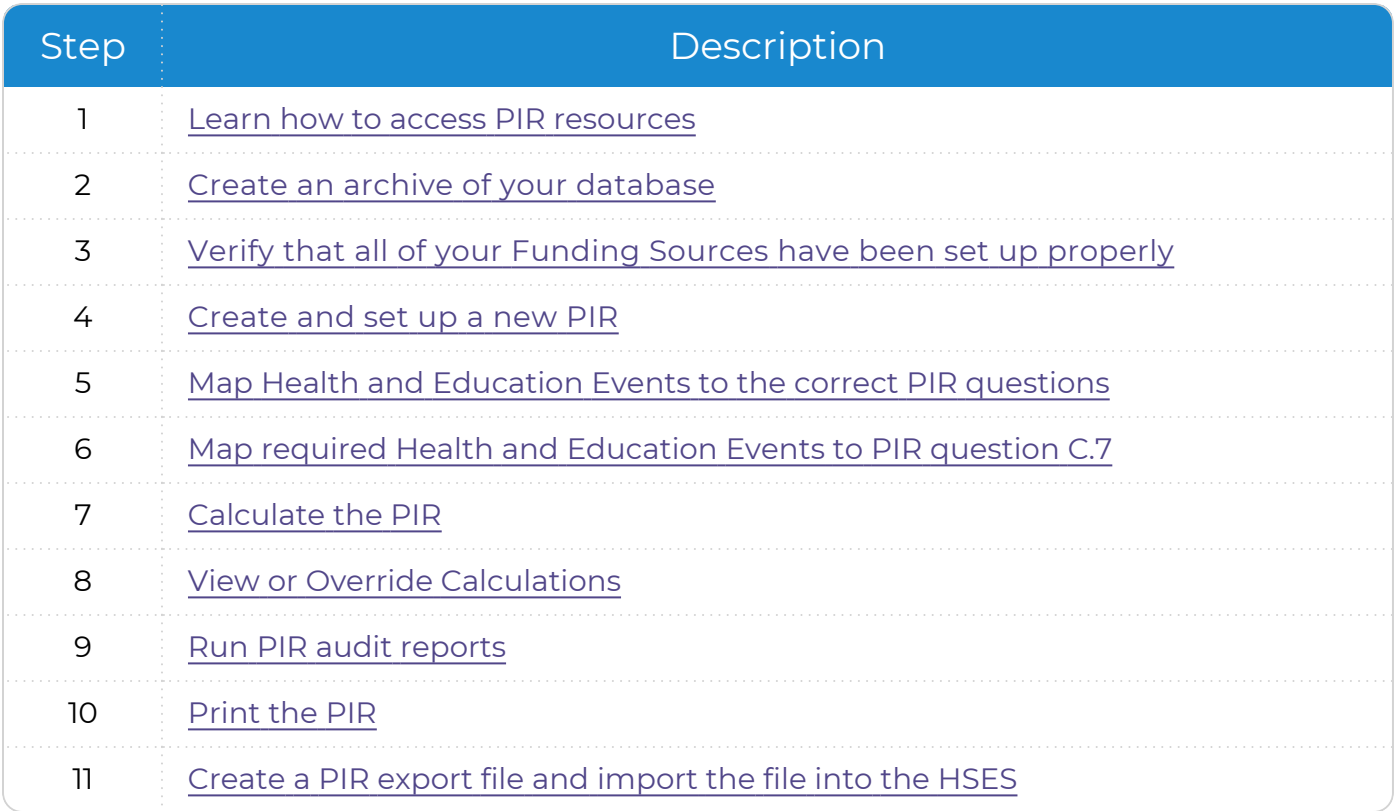

### <span id="page-6-0"></span>**PIR Resources**

Use this section to learn about PIR resources.

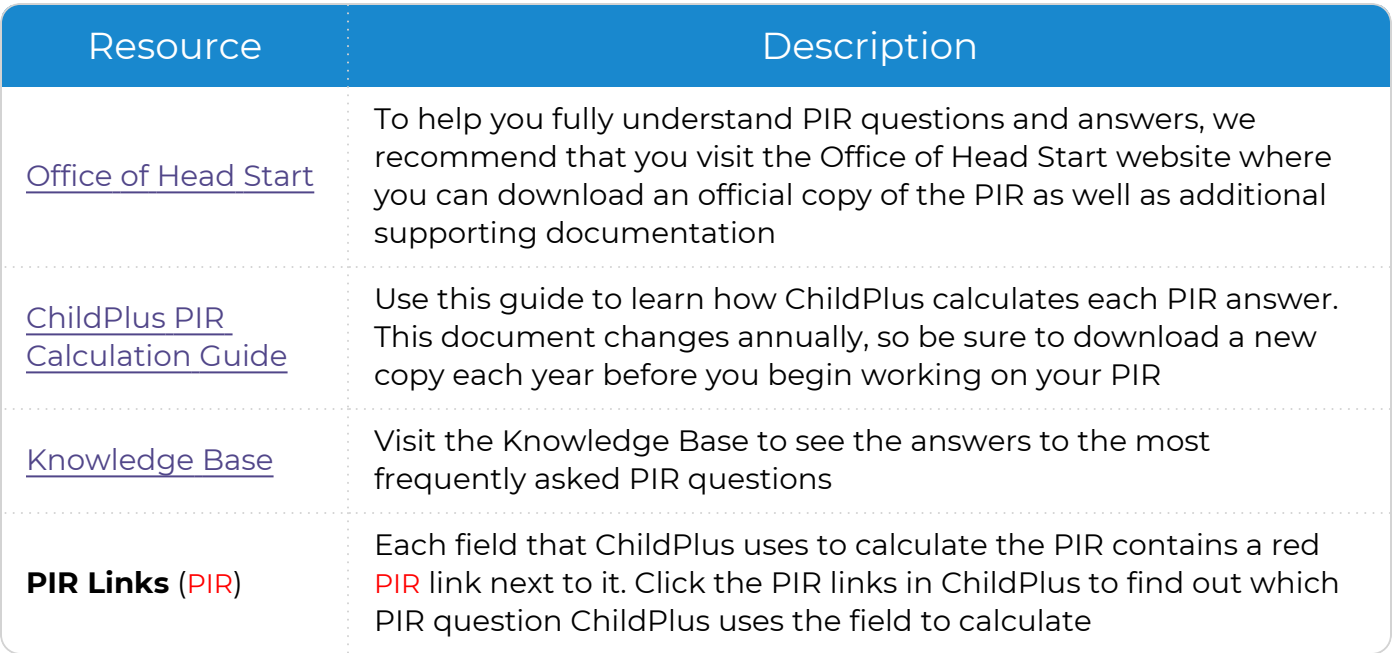

### <span id="page-7-0"></span>**Create an Archive**

Create an archive of your data before a major database change or before or after submitting your PIR. This will preserve your data and questions related to the submitted year's PIR form. Without an archived copy of your data, you may not be able to review a complete history of the data you reported.

To create an archive of your database in ChildPlus Desktop:

- 1. Go to **ChildPlus Desktop >> Setup >> Database Utilities >> Manage Archive and Training Databases**.
- 2. Click **Create Archive/Training Database**.
- 3. Select **Archive**.
- 4. Enter a name for the archive database. Archive names can only contain numbers, letters and underscores. The first character of the archive name must begin with a letter. ChildPlus appends the current date to the end of the archive database name.
- 5. Complete the remaining fields as needed.
- 6. Click **OK**.

巨 We recommend that you create regular archives of your database. Each time you create an archive, a copy of your database is created. You are limited to creating a maximum of 20 archive/training databases. Contact us to purchase additional space.

## <span id="page-8-0"></span>**Funding Source**

Funding Sources are an important part of running your PIR because they link funding for programs to funding for individuals, program personnel and In-Kind transactions. Before you can assign a Funding Source to a specific Program, individual or In-Kind transaction, you must set up each Funding Source that you want to choose from when making these assignments.

- 1. Go to **ChildPlus Desktop >> Setup >> Agency Configuration >> Funding Source**.
- 2. Click **Add New Funding Source**.
- 3. Enter a name for the Funding Source.

The **Funding Source Name** typically refers to the funder of the grant. For example, ACF.

4. Complete the fields.

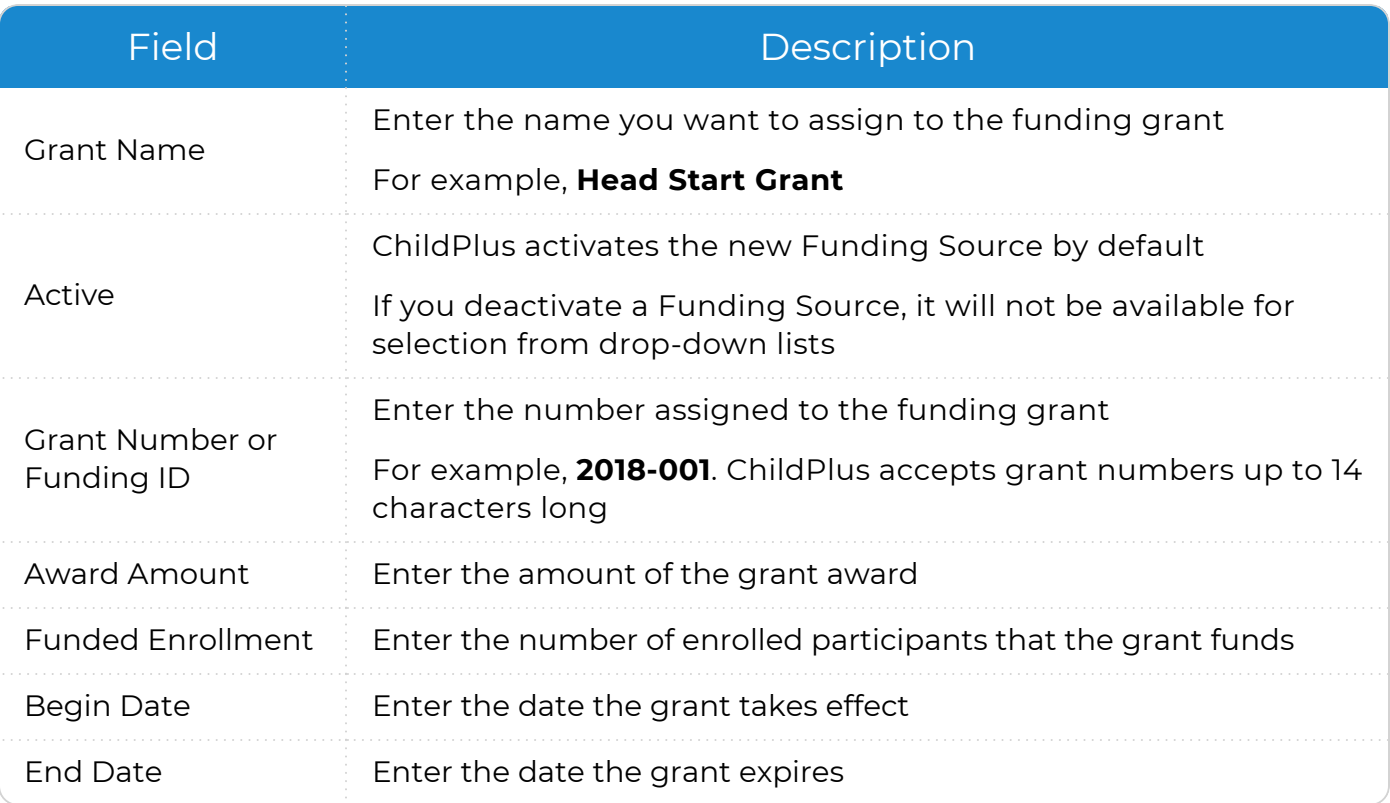

5. If the Funding Source has multiple grants, click **Add Grant** and complete the fields for each additional grant.

### <span id="page-9-0"></span>**Add a New PIR**

<span id="page-9-1"></span>Use this section to add and set up a new PIR in ChildPlus.

### **General Setup**

Use this section to configure general settings for a new PIR in ChildPlus.

#### **ChildPlus Desktop**

To add a new PIR in ChildPlus Desktop:

- 1. Go to **ChildPlus Desktop >> Management >> PIR**.
- 2. Click **Add New PIR**.
- 3. Complete the fields in the **General Setup** section.

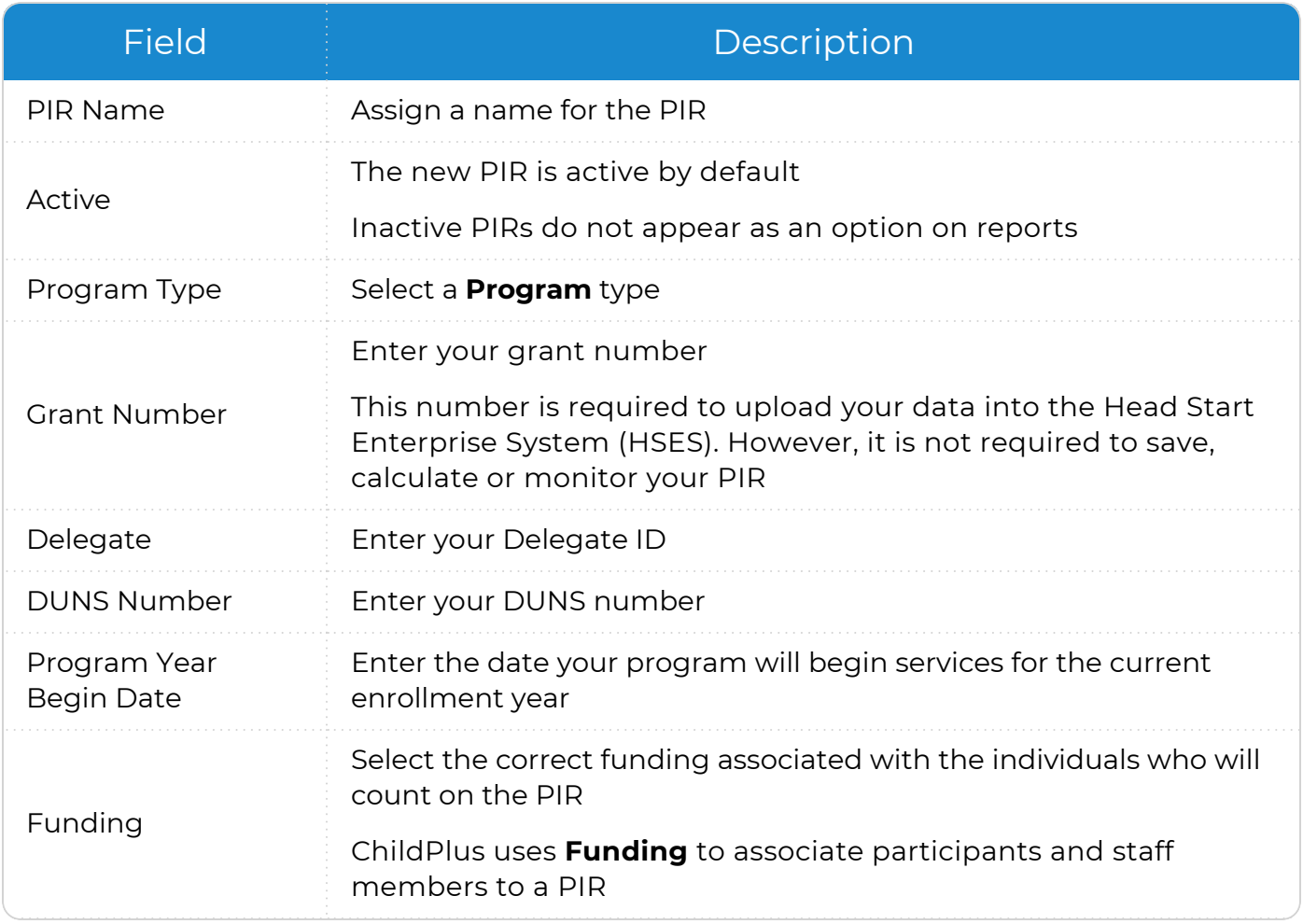

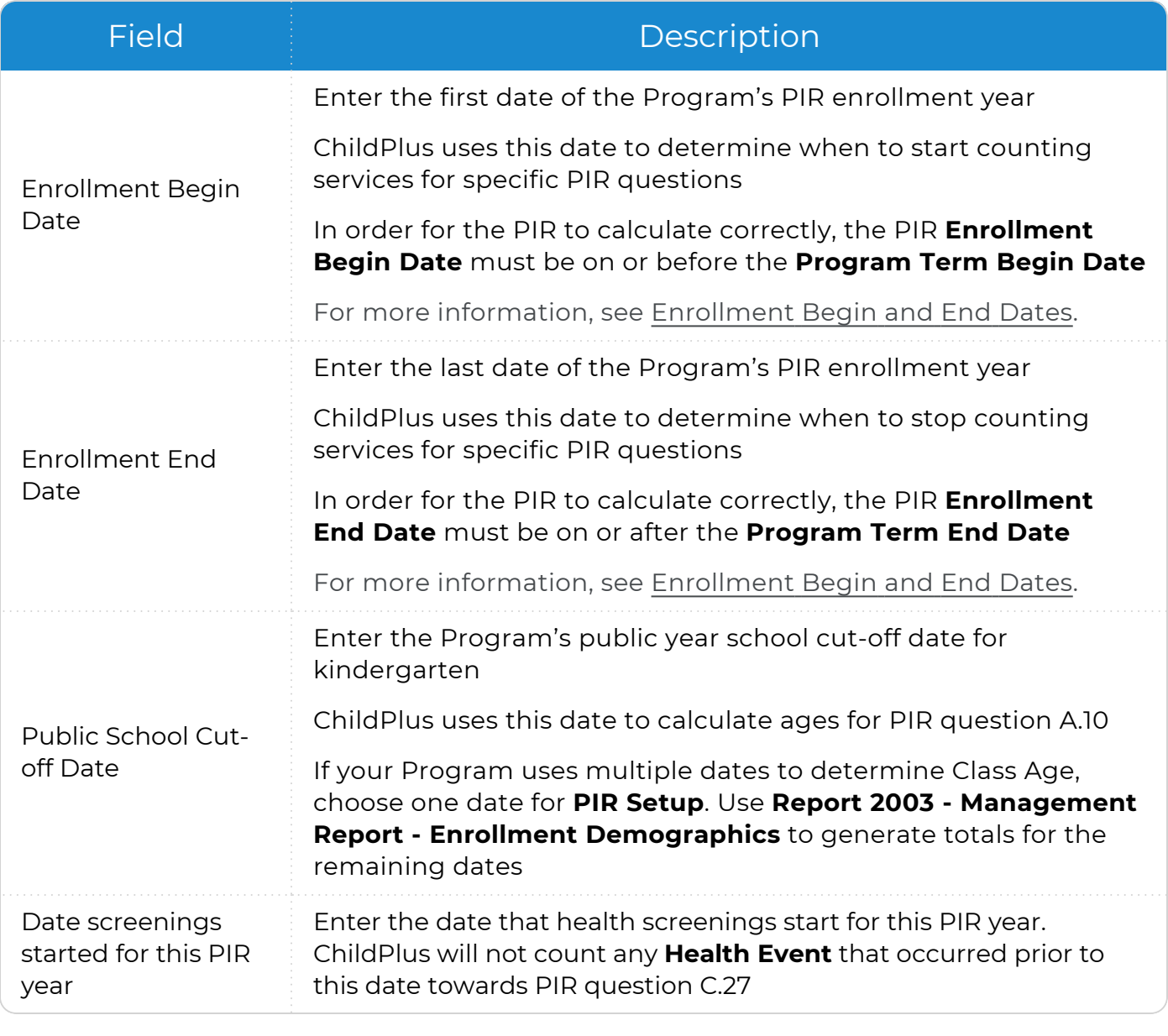

### <span id="page-11-0"></span>**PIR Question Setup**

Use this section to set up PIR questions A.16-C.37 in ChildPlus.

#### **ChildPlus Desktop**

To set up PIR questions A.16-C.37 in ChildPlus Desktop:

- 1. Go to **ChildPlus Desktop >> Management >> PIR**.
- 2. Select the PIR you want to edit.
- 3. Complete the fields in each section in **PIR Setup**.

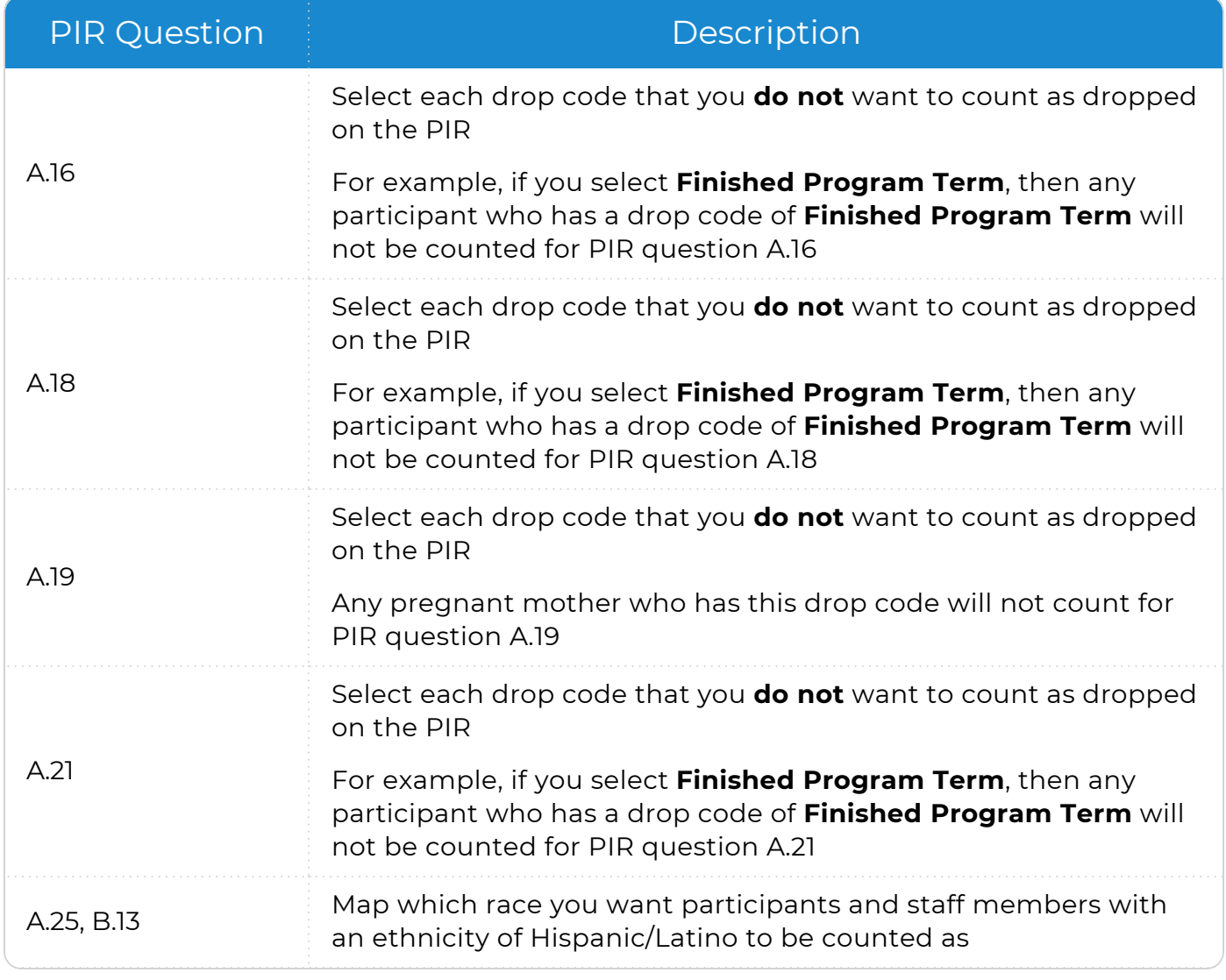

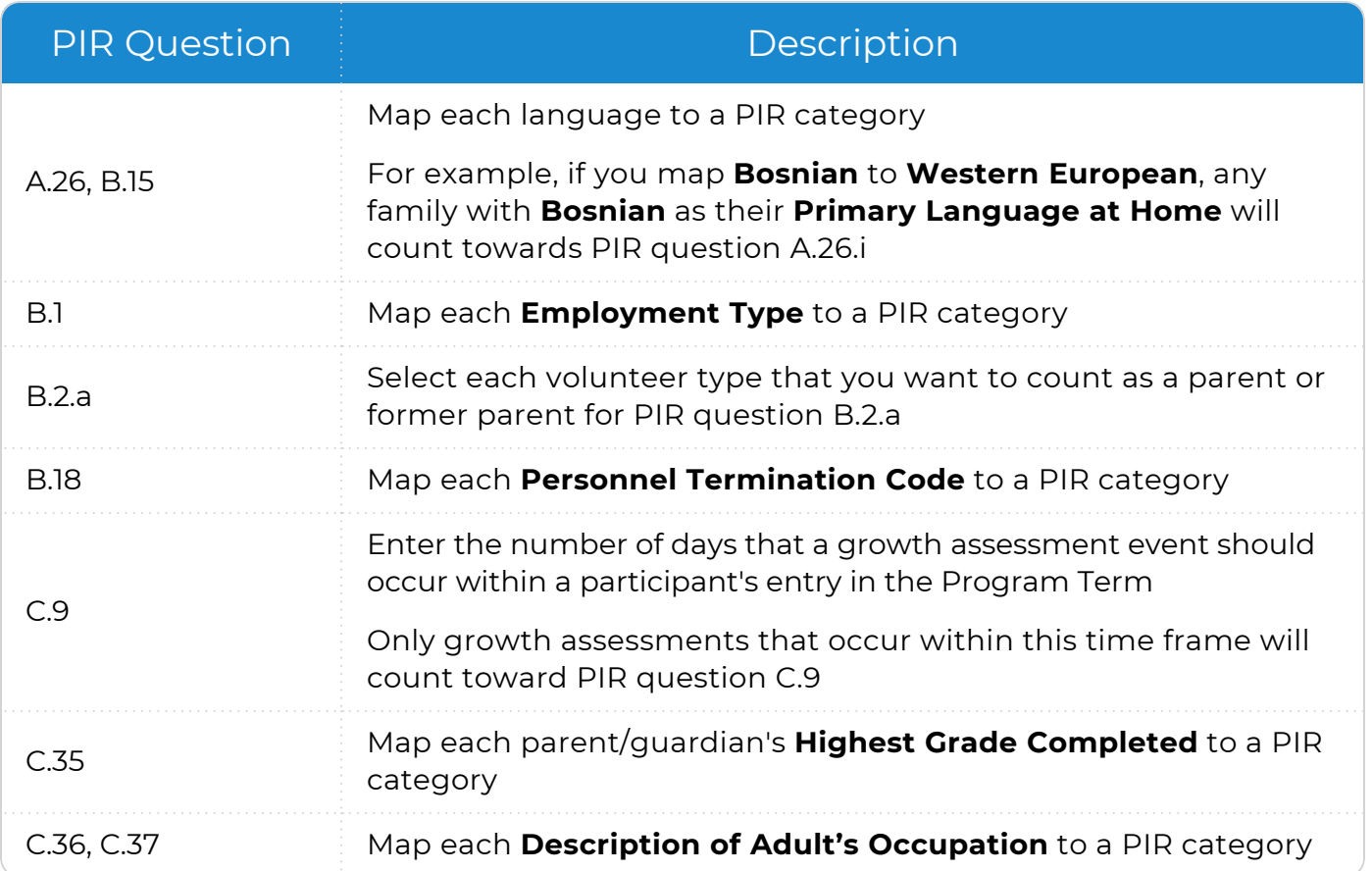

#### 4. Save.

冒

Click **Calculation Guide** to open the ChildPlus PIR Calculation Guide for each corresponding PIR question.

Click **Report** to open the report used for monitoring each corresponding PIR question.

### <span id="page-13-0"></span>**Manual Entry PIR Fields**

While ChildPlus performs the majority of the PIR calculations, some of the PIR fields are manual entry and must be completed by a staff member at your agency. ChildPlus does not calculate these questions based on your agency's data because many manual entry fields are designed to hold comments and notes related to specific PIR items. Once you calculate a PIR, these manual entry fields can be identified by their lack of data.

#### **ChildPlus Desktop**

To complete manual entry fields in ChildPlus Desktop:

- 1. Go to **ChildPlus Desktop >> Management >> PIR**.
- 2. Select a PIR.
- 3. Select the section that you want to enter data for.
- 4. Complete the fields.

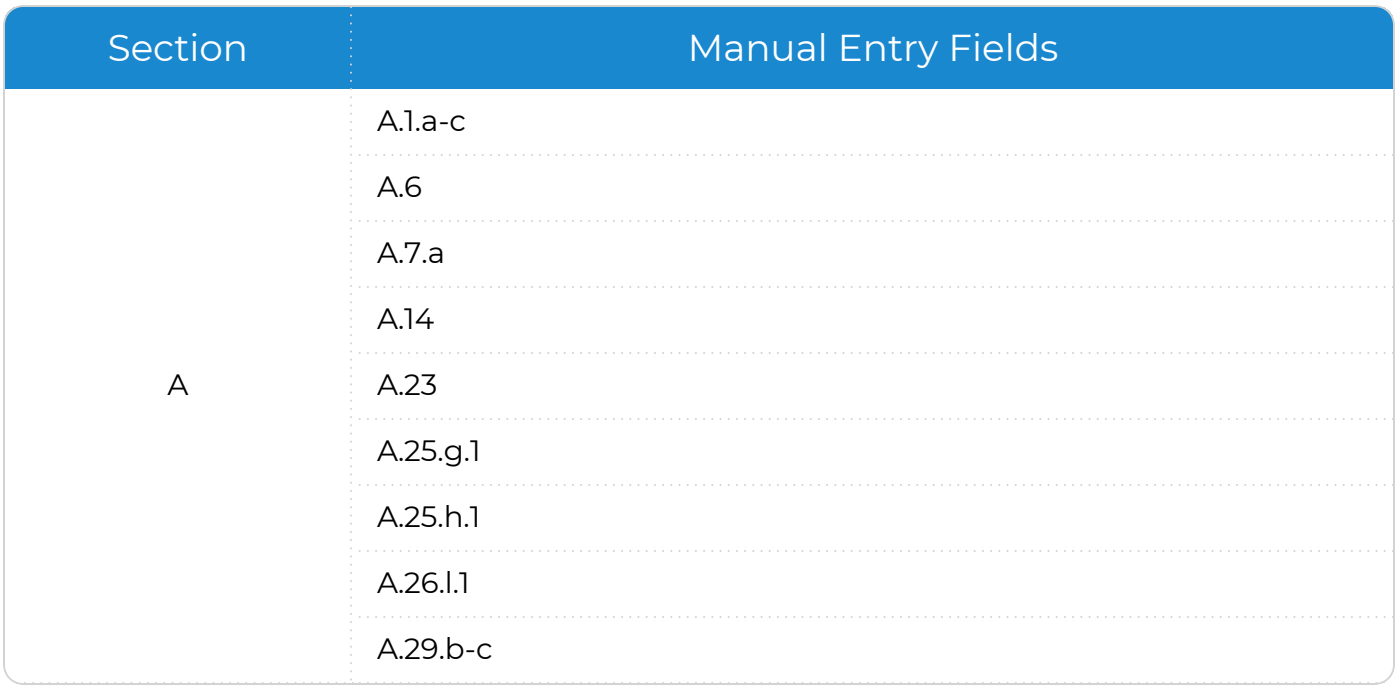

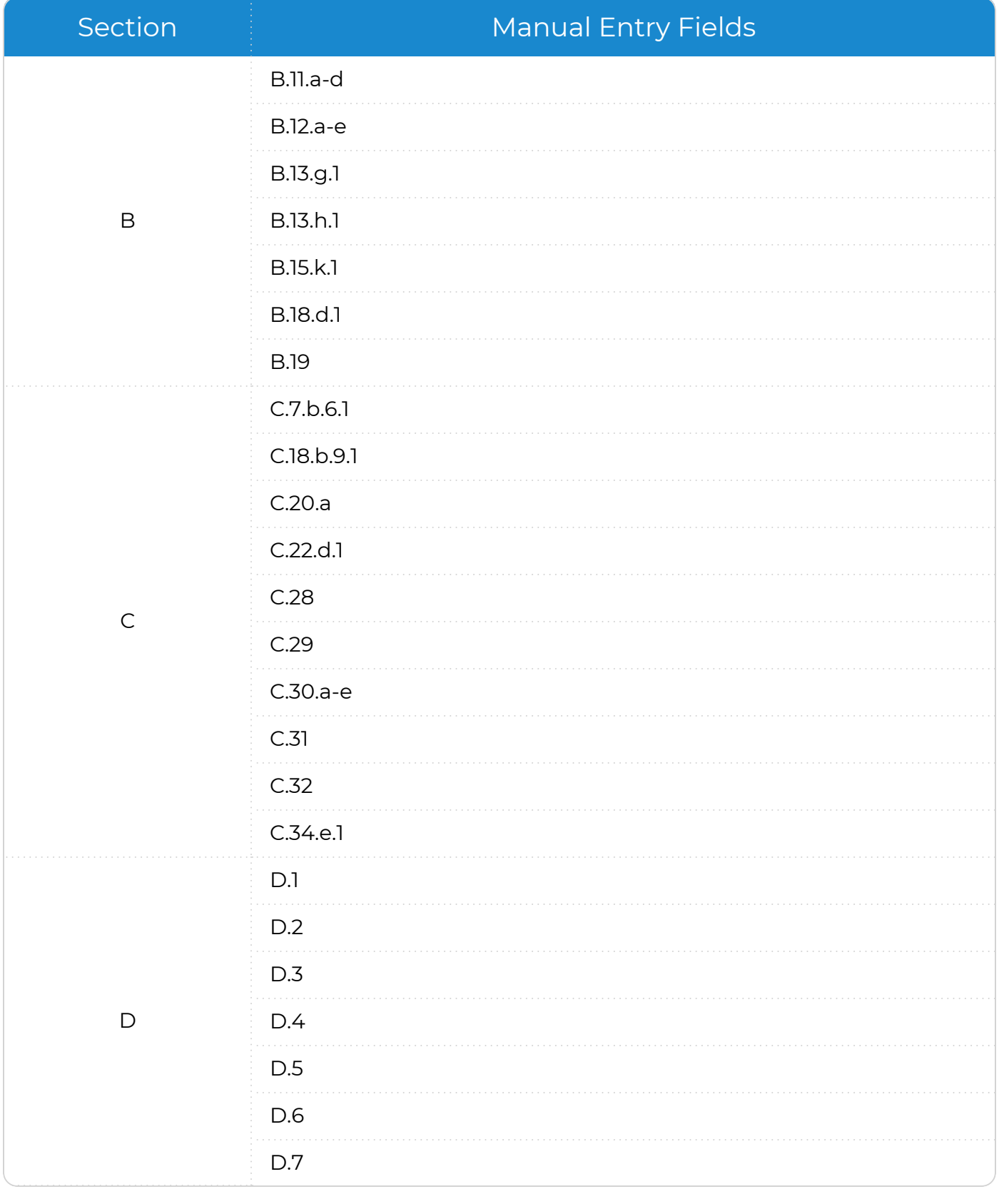

## <span id="page-15-0"></span>**Add a New Health or Education Event**

To add a new **Health** or **Education Event** in ChildPlus Desktop:

- 1. Go to **ChildPlus Desktop >> Setup >> Module Setup >> Health and Education Events**.
- 2. Click **Add Event Type**.
- 3. Enter the name you want to assign to the **Event** in the **Event Type Name** field.
- 4. Select which module(s) the **Event** should be available for in ChildPlus.
- 5. If this is a special **Event Type** (for example, a **Growth Assessment** or an **Event** with sub-events, such as a Well Baby Check), select the type of **Event** it is.
- 6. If the **Event** expires:
	- 1. Click **Add Program**.
	- 2. Select a **Program**.
	- 3. Enter the validity period in months. ChildPlus uses this to automatically populate an expiration date.
- 7. Select whether the **Event** should be available for the following PIR questions:
	- **Professional Dental Exam: Head Start and Migrant programs**
	- <sup>l</sup> **Oral Health Screening** and **Professional Oral Exam**: Early Head Start and Migrant programs; up-to-date on a schedule of age-appropriate preventative and primary oral health care
	- <sup>l</sup> **Sensory (Auditory and Visual)**, **Developmental** and **Behavioral Screenings**: based on newly enrolled participants who completed required screenings since the last PIR was reported
- 8. Select each field that you want to be available for the **Event Type**.
- 9. Select if the **Event Type** should count towards PIR question C.17 and select a default status.

PIR question C.17 is for Head Start and Migrant participants who are 3 years and older. Select this option to map it to the same **Event** mapped to question C.18.

- 10. Select if the **Event Type** should include the ability to track chronic conditions for PIR questions C.7.a, C.7.b and C.8.
- 11. Select each status that you want to be available for the **Event Type**.
- 12. Save.

## <span id="page-16-0"></span>**Health and Education Requirements**

You can use **Health and Education Requirements** to track the specific enrollment and age requirements for participants at your agency. Once your requirements are set up, ChildPlus can compare the **Health** and **Education Event** records of participants against the program's requirements. You can use this comparison to check for compliance by viewing which requirements have been met and which have not.

Since requirements differ by program, you can create a **Requirement Set** for each program. For example, you can create one **Requirement Set** for your Head Start program and another Requirement Set for your Early Head Start program. **Requirement Sets** can be assigned to one or more programs. If you have different programs that have the same requirements, then you can set up one **Requirement Set** and assign it to each program that uses those requirements. In general, Head Start requirements are usually set up as entry date requirements whereas Early Head Start requirements are usually set up as age requirements.

**Requirement Sets** also provide you with a means of tracking the history of the requirements for your programs over time. For example, you used one **Requirement Set** for the 2020-2021 school year but the requirements changed for the 2021-2022 school year. In this case, you would create a new **Requirement Set** for the 2021-2022 school year and use it moving forward. However, your requirements for the 2020-2021 school year will remain intact and you will still have the option of referring back to them.

ChildPlus administrators can configure **Health and Education Events** to automatically trigger **Health Events** as having met requirements. For [more](../../../../../../Content/Setup/Module Setup/Health and Education Events/Health and Education Events.htm) [information,](../../../../../../Content/Setup/Module Setup/Health and Education Events/Health and Education Events.htm) see Health and Education Events.

**Health Requirement Sets** may be customized to include your agency's local EPSDT [requirements](https://eclkc.ohs.acf.hhs.gov/physical-health/article/early-periodic-screening-diagnostic-treatment-epsdt).

≣

### <span id="page-17-0"></span>**Add a Requirement Set Based on Entry Date**

Requirements based on entry date are used track **Health Events** that are required each year or at enrollment. To add a **Requirement Set** based on entry date in ChildPlus Desktop:

- 1. Go to **ChildPlus Desktop >> Setup >> Module Setup >> Health and Education Requirements**.
- 2. Click **Add New Requirement Set**.
- 3. Select one of the following options:
	- <sup>l</sup> **Start with a blank requirement set**: create a new **Requirement Set** from scratch
	- <sup>l</sup> **Start with a copy of**: copy all settings from an existing **Requirement Set**
- 4. Click **OK**.
- 5. Enter a name for the **Requirement Set**.
- 6. Go to the **Requirements based on Entry Date** tab.
- 7. Click **Add Requirement**.
- 8. Select an **Event Type**.
- 9. Complete the fields.

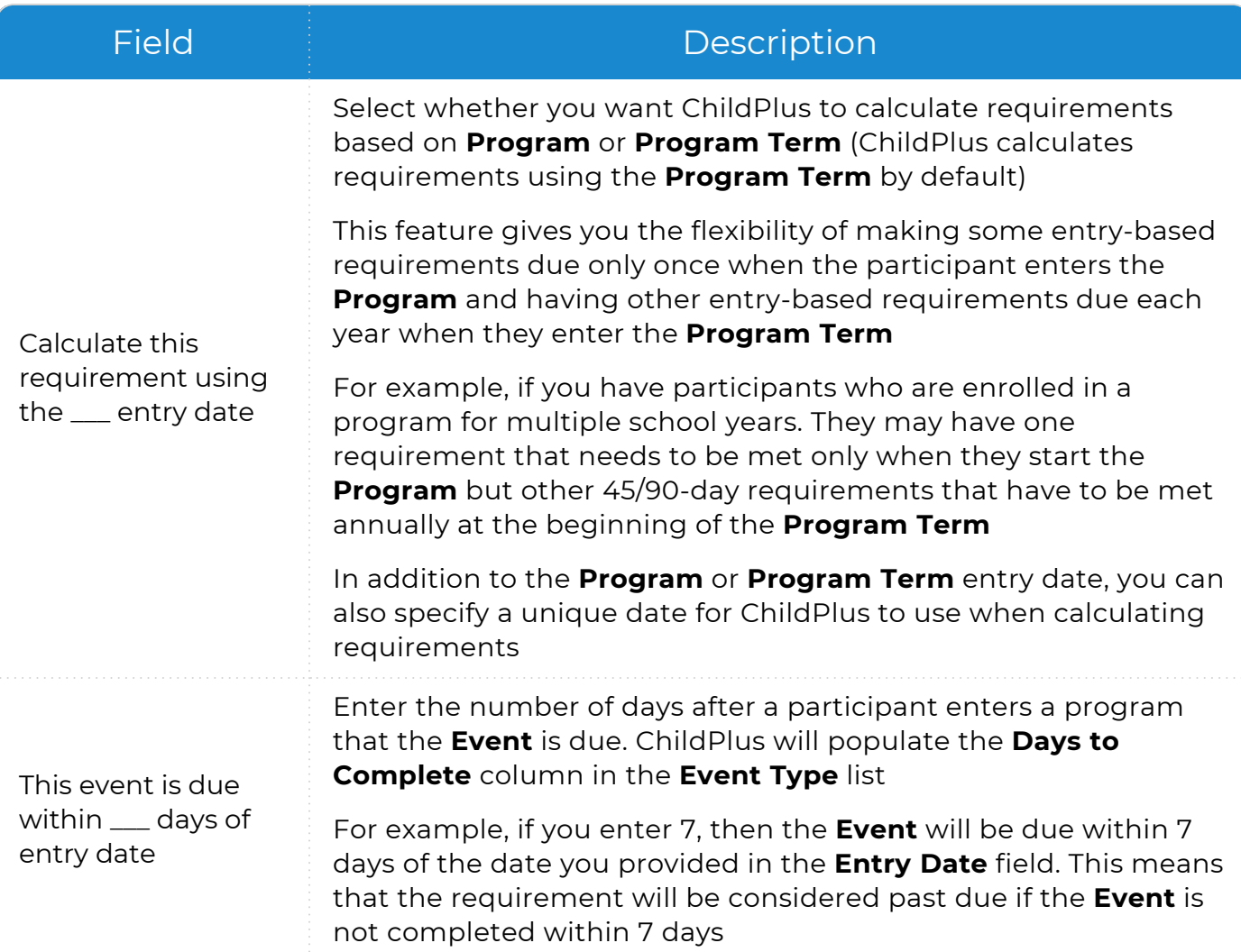

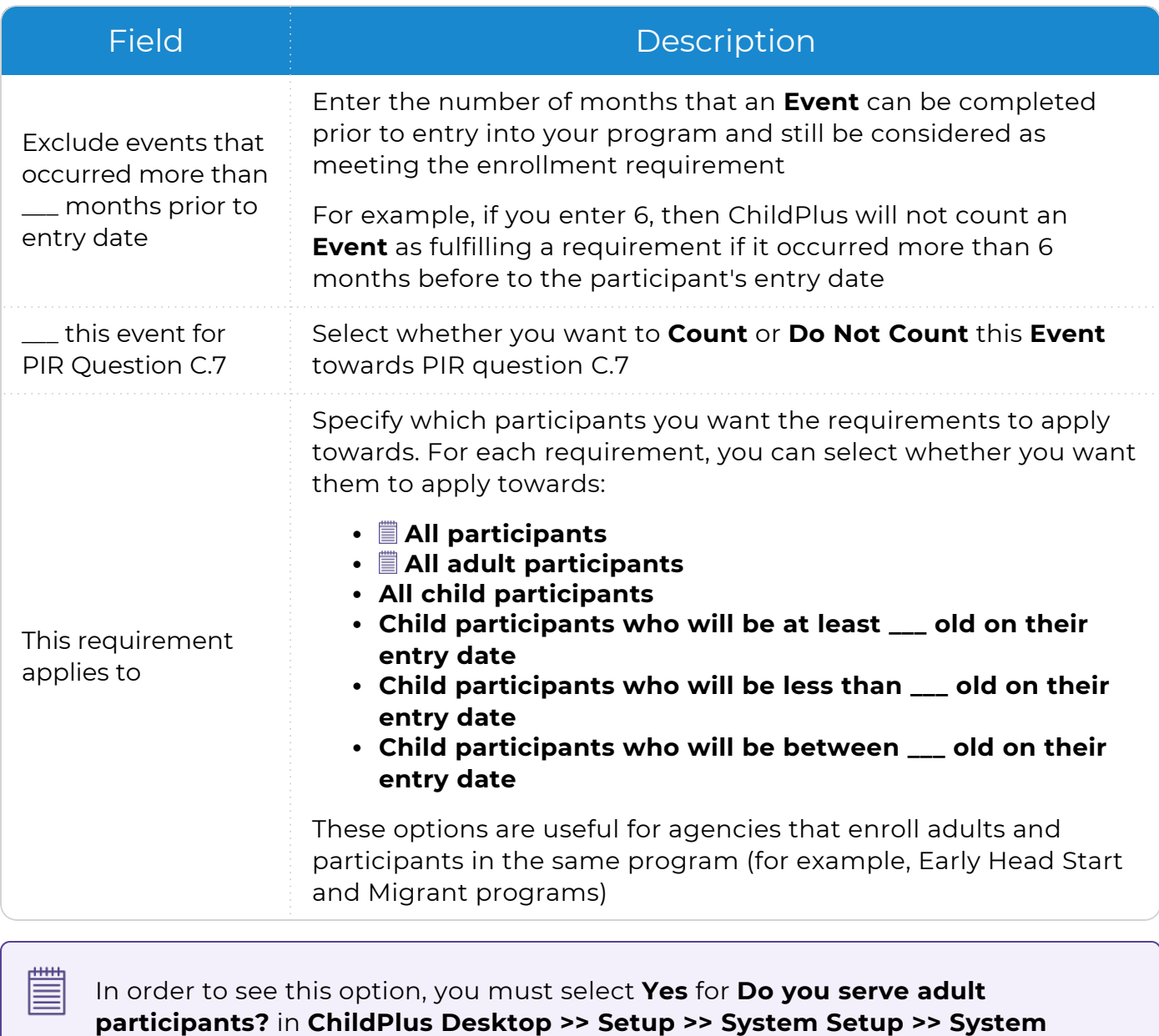

**Preferences >> Enrollment >>** Applications.

10. Repeat steps 7-9 for each requirement that you want to add.

### <span id="page-19-0"></span>**Add a Requirement Set Based on Age**

Requirements based on age are used track **Health Events** that are administered at a specific age (for example, a required **Growth Assessment** at 6 months). To add a **Requirement Set** based on age in ChildPlus Desktop:

- 1. Go to **ChildPlus Desktop >> Setup >> Module Setup >> Health and Education Requirements**.
- 2. Click **Add New Requirement Set**.
- 3. Select one of the following options:
	- <sup>l</sup> **Start with a blank requirement set**: create a new **Requirement Set** from scratch
	- <sup>l</sup> **Start with a copy of**: copy all settings from an existing **Requirement Set**
- 4. Click **OK**.
- 5. Enter a name for the **Requirement Set**.
- 6. Go to the **Requirements based on Age** tab.
- 7. Select whether you want to calculate requirements using the participant's entry date into the **Program** or **Program Term**.
- 8. Click **Add Requirement**.
- 9. Select an **Event Type**.
- 10. Complete the fields.

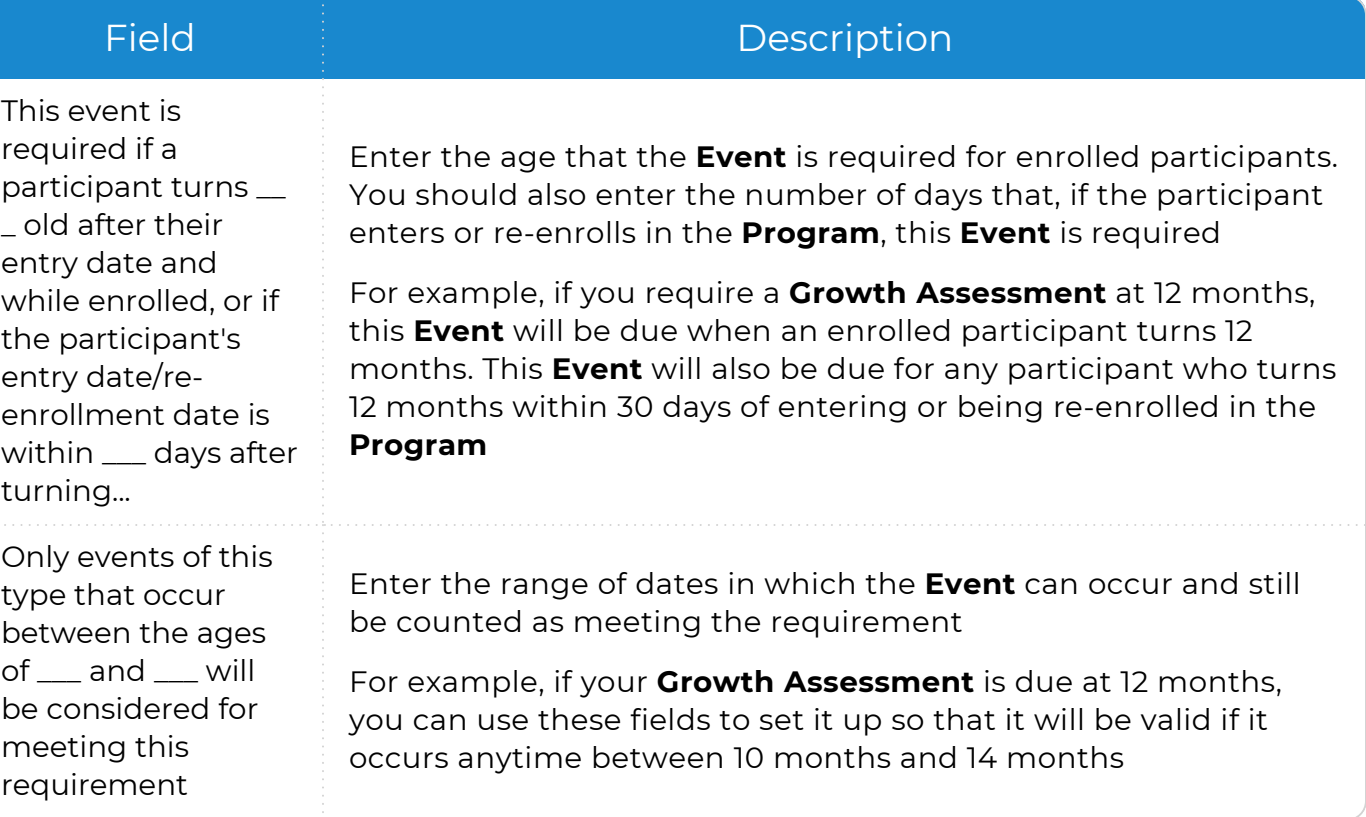

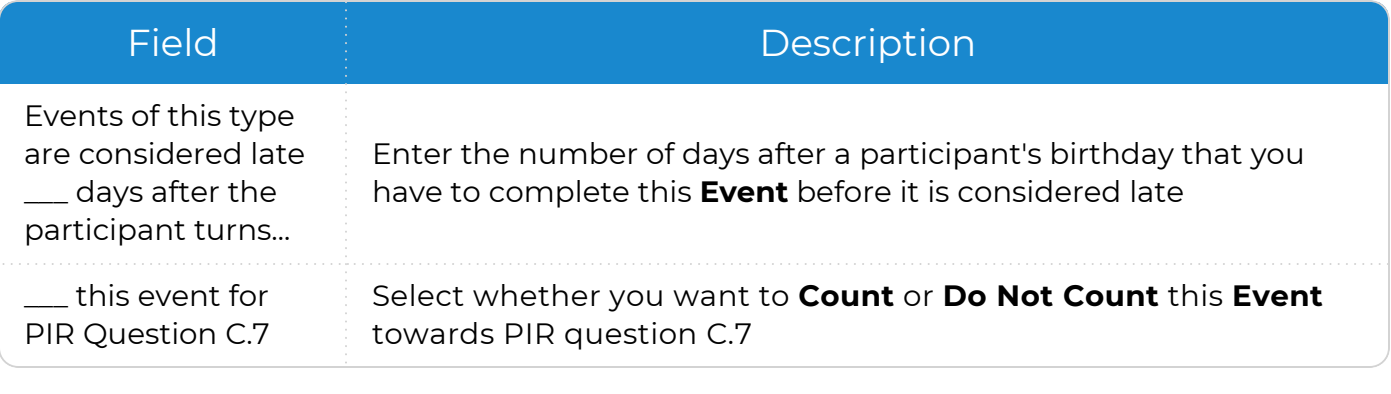

11. Repeat steps 8-10 for each requirement that you want to add.

## <span id="page-21-0"></span>**Calculate a PIR**

Once you have set up your PIR in ChildPlus, you can calculate it. As you go through the process of preparing the PIR in ChildPlus, you may have to calculate the PIR answers multiple times. Each time you calculate your answers, you can choose which section you want to calculate. You can either calculate one section at a time or all sections at once, depending on your preferences.

### <span id="page-21-1"></span>**Why calculate one section at a time?**

Let's say, for example, that you have already calculated the entire PIR. After running an audit report, you realize that you need to make adjustments to Section B. Once you have made your changes, you can choose to calculate only **Section B** again since this is the only area you made changes to.

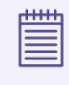

Refer to the ChildPlus PIR [Calculation](https://www.childplus.net/Help/pirguide20-21.pdf) Guide and the official [PIR](https://eclkc.ohs.acf.hhs.gov/data-ongoing-monitoring/article/program-information-report-pir) when compiling the PIR.

#### **ChildPlus Desktop**

To calculate a PIR in ChildPlus Desktop:

- 1. Go to **ChildPlus Desktop >> Management >> PIR**.
- 2. Select a PIR.
- 3. Click **Calculate PIR**.
- 4. Select the sections you want to calculate.
- 5. Click **Calculate**. ChildPlus displays a confirmation message.
- 6. Click **OK**.

### <span id="page-22-0"></span>**View or Override Calculations**

Once you have calculated a PIR, you can view and edit the results in each section. In addition, you can edit any calculated value on the PIR by entering an alternate value in the **Override** field.

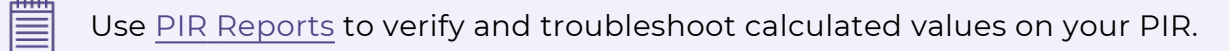

#### **ChildPlus Desktop**

To view or override PIR calculations in ChildPlus Desktop:

- 1. Go to **ChildPlus Desktop >> Management >> PIR**.
- 2. Select a PIR.
- 3. Go to the section you want to view or edit.
- 4. Do one of the following:
	- To edit a calculated value, enter a new value in the corresponding value's **Override** field
	- To edit a manual entry field, enter a new value in the field

For more [information,](#page-13-0) see Manual Entry PIR Fields on page 14.

## <span id="page-23-0"></span>**Print a PIR**

Once you have calculated your PIR, you can print a copy of it to review calculations and verify that all manual entry fields have been completed.

To print a PIR in ChildPlus Desktop:

- 1. Go to **ChildPlus Desktop >> Management >> PIR**.
- 2. Select a PIR.
- 3. Click **Print**.

<u>tillin</u> You can also print a copy of the PIR form in **Reports >> Report 9700 - PIR** 巨 **Report (precalculated values and overrides)**.

### <span id="page-24-0"></span>**Create a PIR Export File**

Once you have completed your PIR in ChildPlus, you can create an export file that you can import directly to the [HSES.](https://hses.ohs.acf.hhs.gov/)

#### **ChildPlus Desktop**

To create an export file in ChildPlus Desktop:

- 1. Go to **ChildPlus Desktop >> Management >> PIR**.
- 2. Select a PIR.
- 3. Click **Export PIR Data**.
- 4. Click **Create Export File**. ChildPlus displays a message recommending that you create an archive of your finalized PIR.
- 5. Click **OK**.
- 6. Enter a name to assign to the file.
- 7. Select a folder to save the file to.
- 8. Click **Save**.